## ARTWORK GUIDELINES

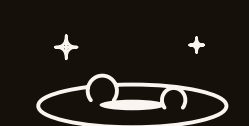

To ensure a smooth and speedy approval of your PDF or printed artwork proof,

THE BELOW GUIDELINES APPLY TO THE FOLLOWING PRINTING COMPONENTS:

JACKETS | INSERTS 300X300MM

INNER SLEEVES | CENTRE LABELS

## please read the following guidelines carefully. All artwork must be set-up to the Program Records PDF templates we've provided to you. We only accept hi-resolution print ready PDF files for finished artwork. If you wish to add stickers, download cards, posters or other sized OTHER PRINT OUTER DOTTED LINE inserts please export these as PDF files in the size you'd like printed, IS THE BLEED LINE **COMPONENTS** including a 5mm bleed on all edges. MIDDLE SOLID LINE IS THE FINAL CUT INNER DOTTED LINE Our PDF templates contain all the relevant information to set your GUIDES & IS SAFETY MARGIN artwork. Guides are placed to ensure your artwork lines up with the **INSTRUCTIONS** BLUE LINE INDICATES folds, cuts and creases of your printing (FIG.1). THE FOLD/ CREASE GREY AREA INDICATES ILLUSTRATOR & The designer should ideally open the templates up in Illustrator AREA TO BE GLUED or InDesign as this allows the designer to have the templates on INDESIGN one layer and the artwork on another layer, therefore the template guidelines will then remain as PMS/spot colours and the artwork needs to be submitted in CMYK. This ensures that the template FIG.1 guidelines will never go to print. TEXT Chine your design is complete, please outline all text before TEXT submitting for print (FIG.2). ILLUSTRATOR - Select Text > Right Click > Create Outlines LIVE TEXT OUTLINED TEXT  $-16.2$ THE THE SCIENCE THAT THE SCIENCE THAT THE SCIENCE THAT THE SCIENCE THAT THE SCIENCE THAT THE SCIENCE THE SCIENCE THE SCIENCE THAT THE SCIENCE THE SCIENCE THAT THE SCIENCE THAT THE SCIENCE THAT THE SCIENCE THAT THE SCIENCE (NOT OUTLINED) INDESIGN - Select Text > Type > Create Outlines (UNEDITABLE) COLOURS All artwork must be set-up using a CMYK or GREYSCALE colour space. Please ensure no RGB colours are used in any images or text elements on your artwork. If RGB text or images are used, you'll have to resubmit in CMYK (FIG. 3). RICH BLACK - if you want a nice deep rich black use: C-60 / M-40 / Y-40 / K-100 DOCUMENT COLOUR **CMVK** MODE >  $\circ$ RGB Do not convert Template Colours to Process. Templates must stay as Spot colours to avoid being reproduced FIG.3 on final artwork. IMAGES | All images must be 300dpi or higher (FIG. 4) Lower resolution images will appear to 'bitmap'. 10dpi 72dpi 300dpi  $-16.4$ Please ensure all images are embedded into the artwork. PHOTOSHOP We don't recommend using Photoshop for designing your artwork, **RASTER** VECTOR as Photoshop works with pixels, whereas InDesign and Illustrator use vector for text and design elements (FIG. 5). However, if using Photoshop please follow these instructions: SHARP CLEAN EDGES PIXELATED EDGES (DEPENDING ON SIZE) (AT ANY SIZE)When you import our templates into Photoshop, the template guidelines will convert to CMYK and therefore go to print. Therefore, when exporting, please provide two PDFs for each piece of artwork (centre labels, jacket, inner sleeve, stickers, insert etc.) One PDF will be with the template guides turned on, and the other PDF with the FIG.5 guidelines turned off so we can check the positioning of the artwork. SPINE TEXT When creating your spine artwork it is important to have all text centred with a maximum size of 2mm (FIG. 6). This ensures there is no bleed of text onto the back or front cover of your record when it is creased and folded. MAXIMUM 2MM FINAL **□** Artwork is submitted using Program Records templates **□** All artwork is in CMYK colour space ARTWORK **□** All text is outlined **CHECKLIST □** All images are 300 dpi or higher **□** Bleed is included as per template **□** Exported 2 PDFs of each printing component in Hi-Res Once you've completed this checklist, you're ready to submit your FIG.6

artwork for proofing!